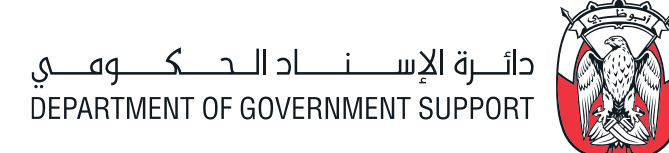

# ORACLE ISUPPLIER PORTAL

## Manage the company profile

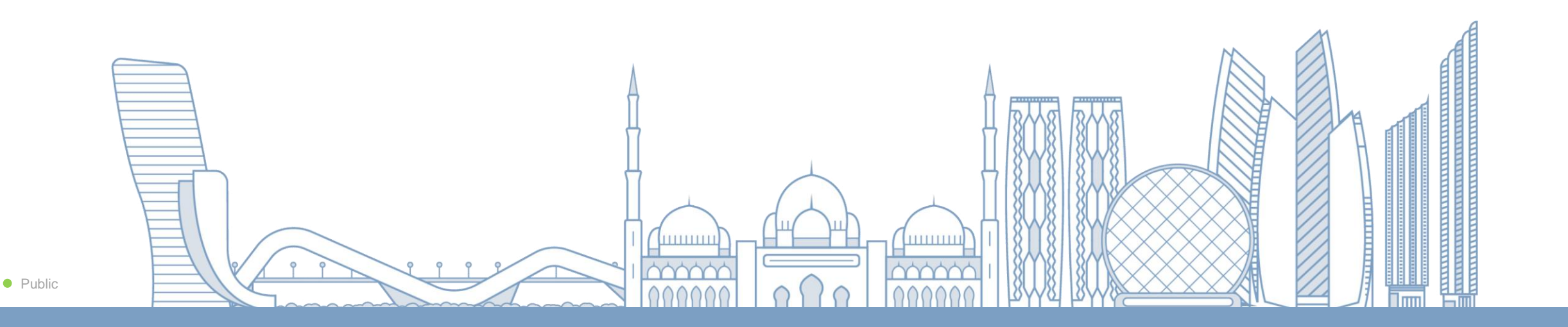

### ORACLE ISUPPLIER PORTAL

### TABLE OF **CONTENTS**

*1. ADMINISTRATION PAGE 2. ORGANIZATION DETAILS 3. ADDRESS BOOK 4. CONTACT DIRECTORY 5. BUSINESS CLASSIFICATIONS 6. PRODUCTS AND SERVICES 7. BANKING DETAILS* 

#### ADMINISTRATION PAGE

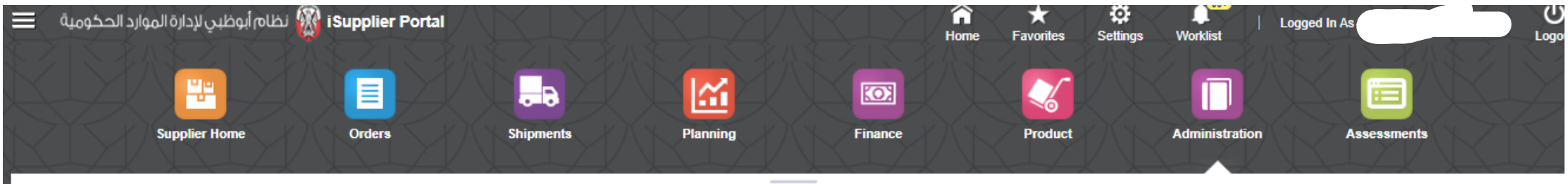

**Profile Management** 

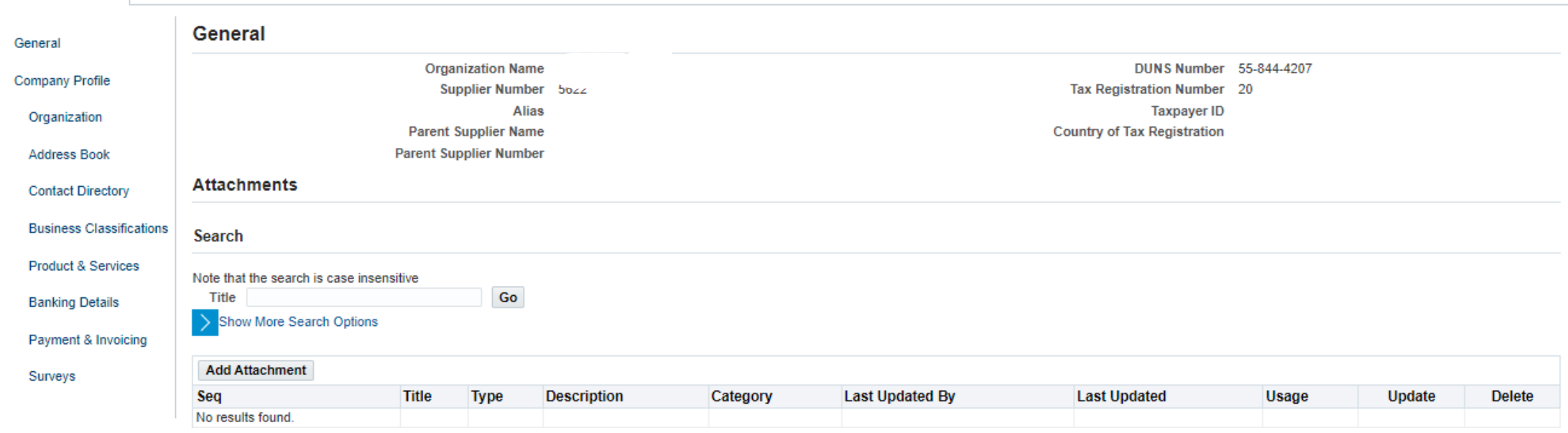

### ORGANIZATION PAGE

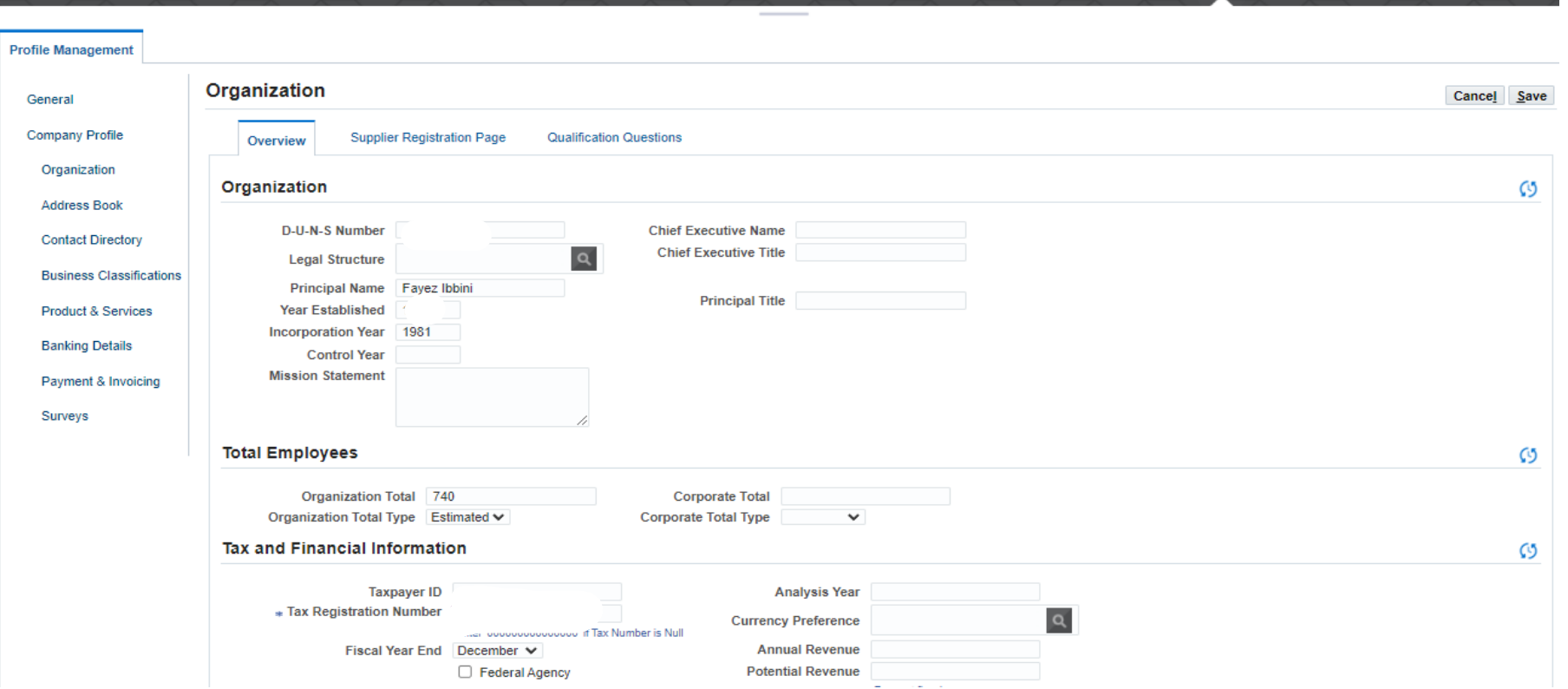

Review your organization profile and complete the missing information and add further details about your organization, Employees, and financial information.

#### ORGANIZATION – SUPPLIER REGISTRATION PAGE

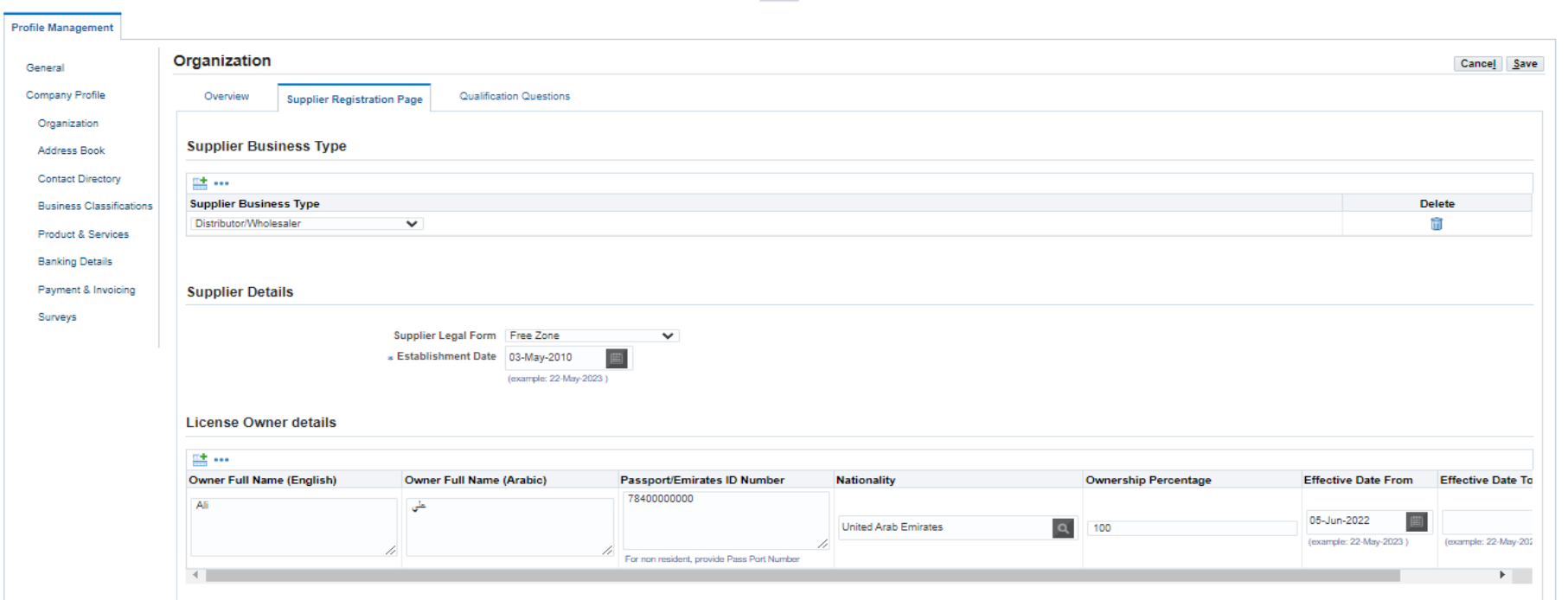

- 1. Select Supplier Business Type from the list.
- 2. Enter the Supplier Details ( Legal form and Establishment date ).
- 3. Enter License Owner details
- 4. Enter MSME Information ( Micro, Small, Medium, and Enterprise) Type.
- 5. For UAE Companies, enter ICV details.

### ORGANIZATION – QUALIFICATION QUESTIONS

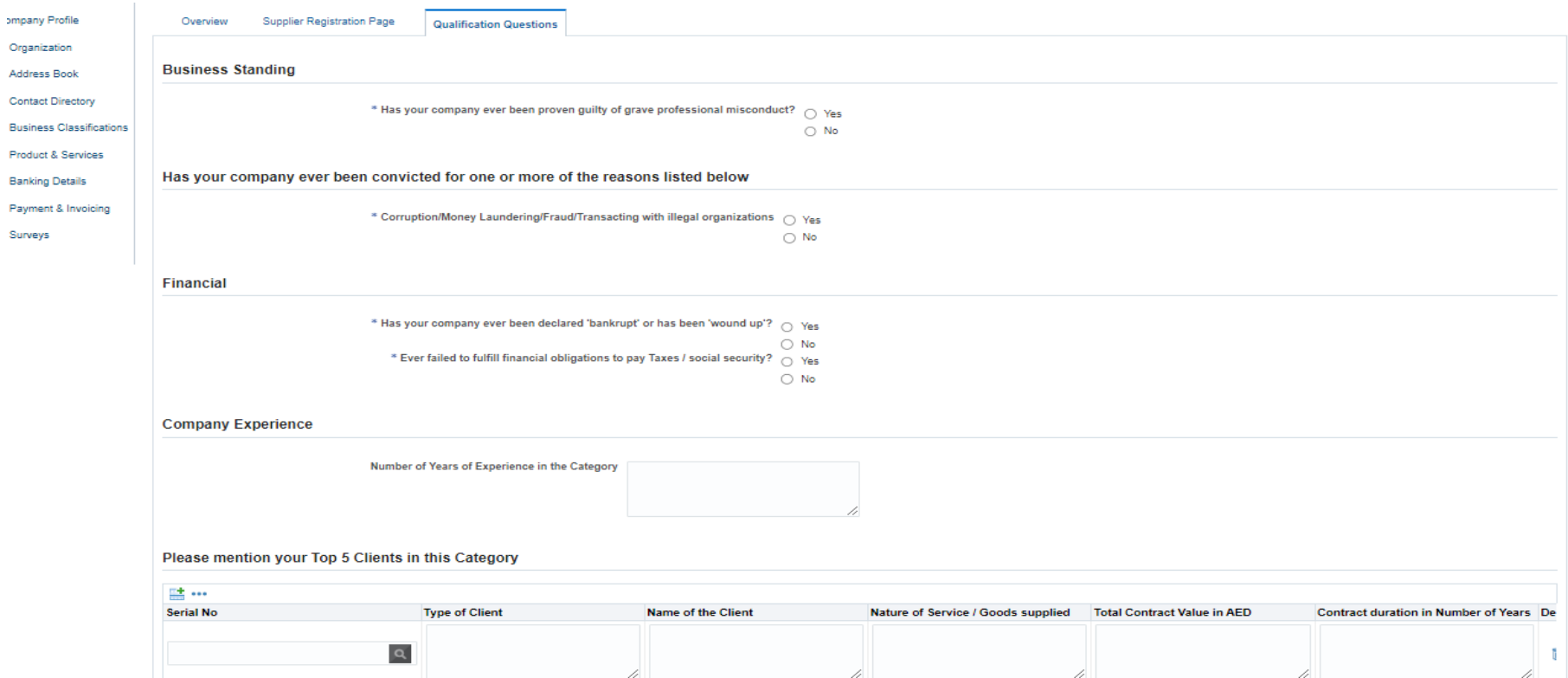

- 1. Answer all questions by select the correct answer for each.
- 2. Enter the Company Experience details.
- 3. Enter the Top 5 customers in the experience category.
- 4. Enter any other Certification Details.

#### ADDRESS DETAILS

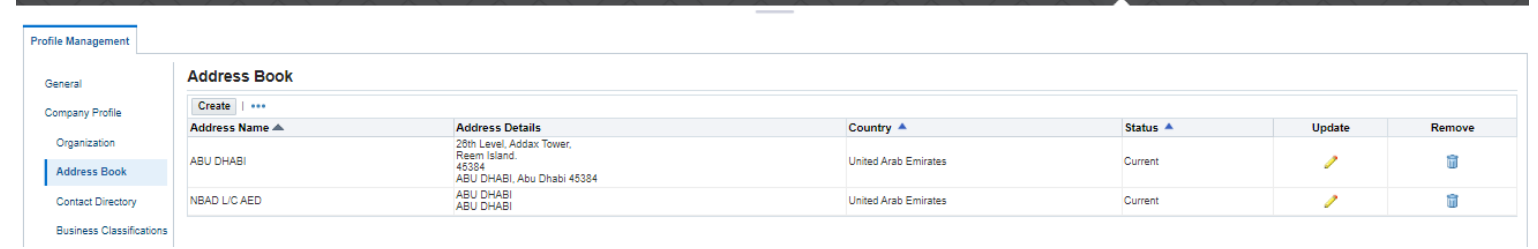

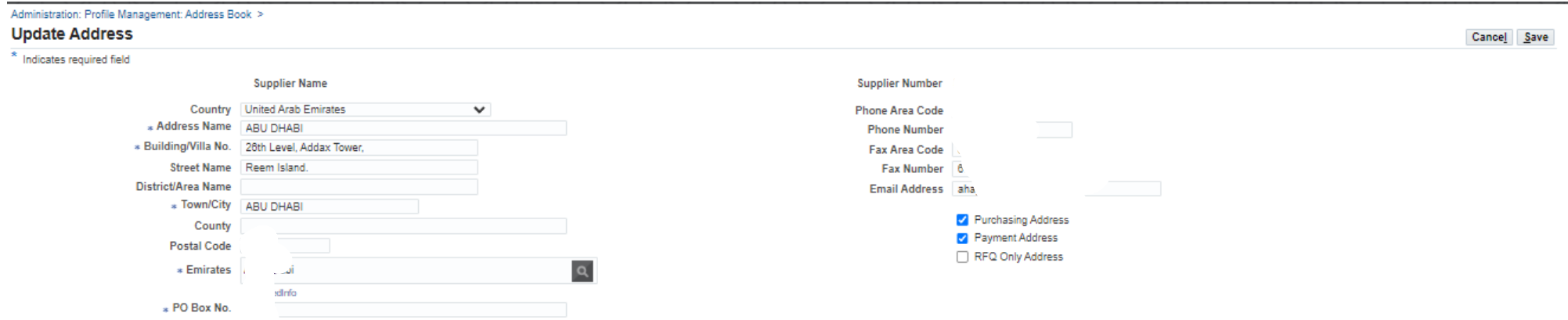

Review the defined addresses and press on update icon to update the address. Press on Create button to add another address as mentioned in the second screen shot.

Note:Make sure that only purchasing Address and payment address is active <sup>8</sup>

### CONTACT DETAILS

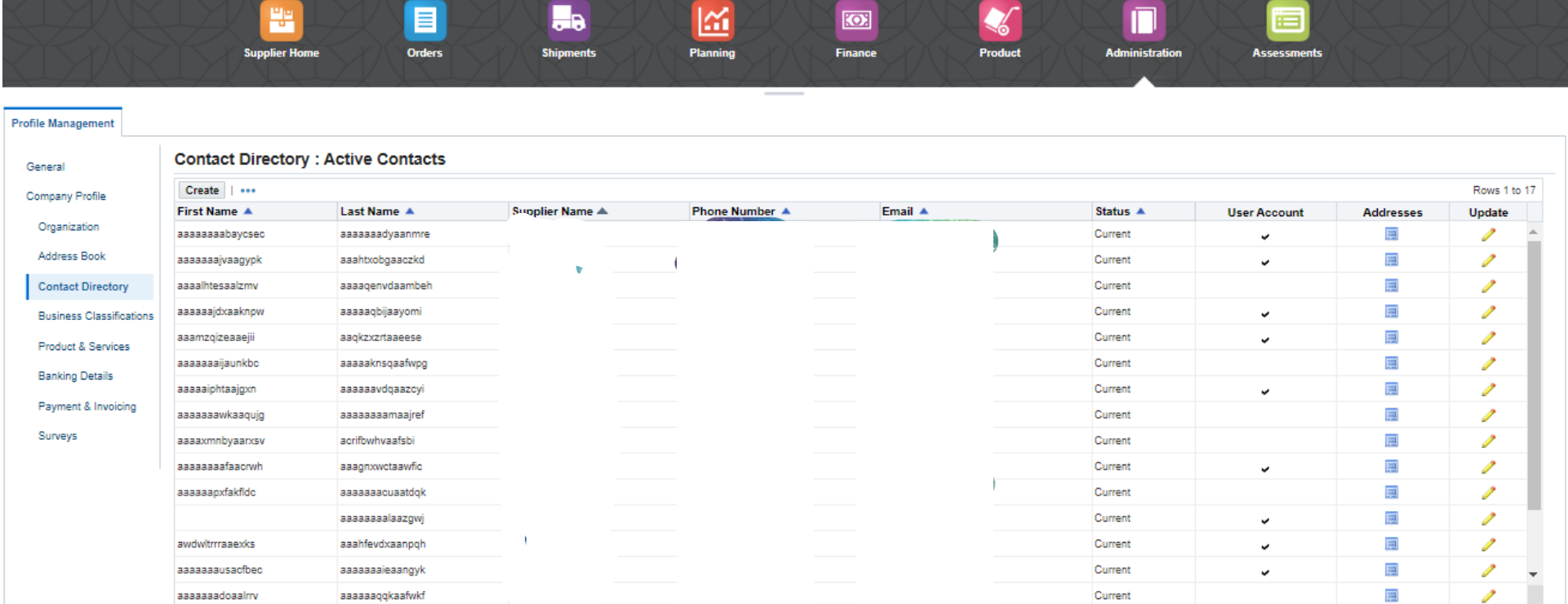

1. Create new contact details by press on Create button.

2. Update the information of the existing contacts by press on the update icon. Note: that the username can not be change and the supplier need to add new  $\blacksquare$ contact to add a new username.

#### BUSINESS CLASSIFICATIONS

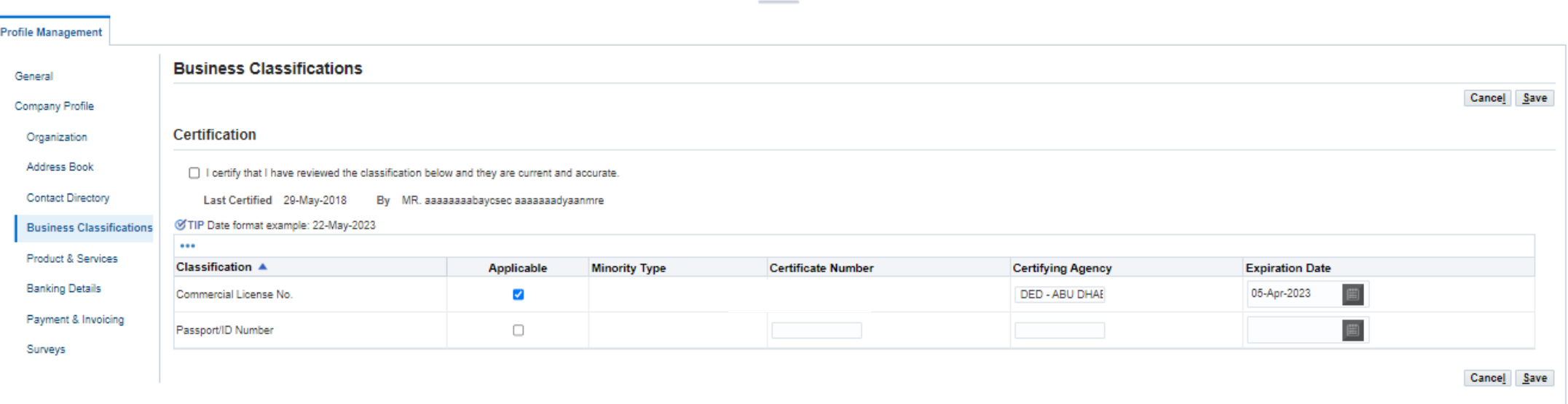

Enter and update the commercial license of your company and press save button after completing the information.

Note: that the if the certificate number has changed then the supplier need to start a new registration.

#### PRODUCTS AND SERVICES

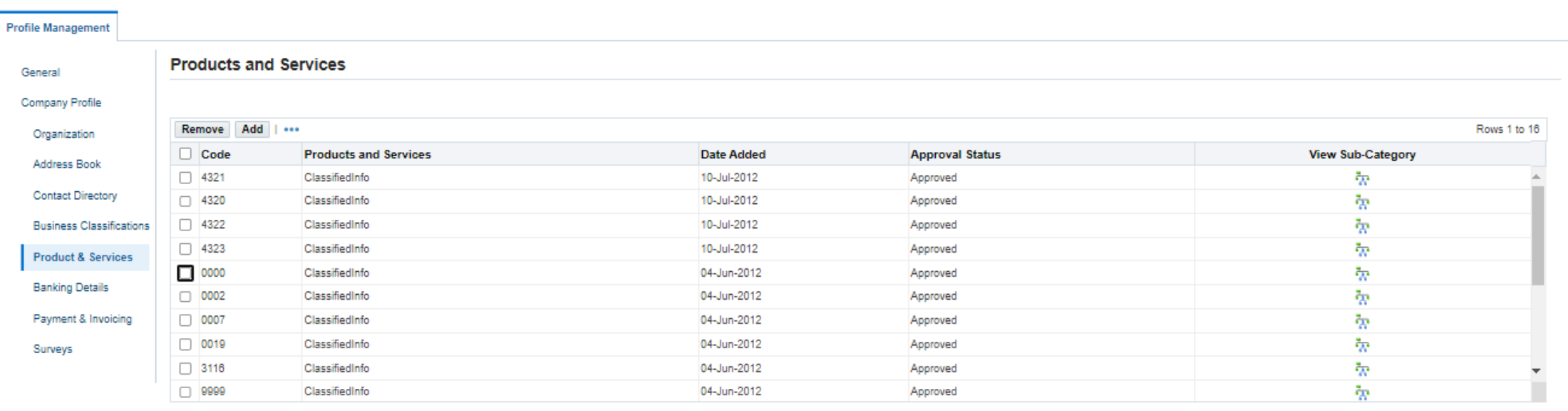

1. Review the approved Products and services that assign to your company.

2. Press on Add button to add more.

3. Press on Remove to delete the selected products and services

#### BANKING DETAILS

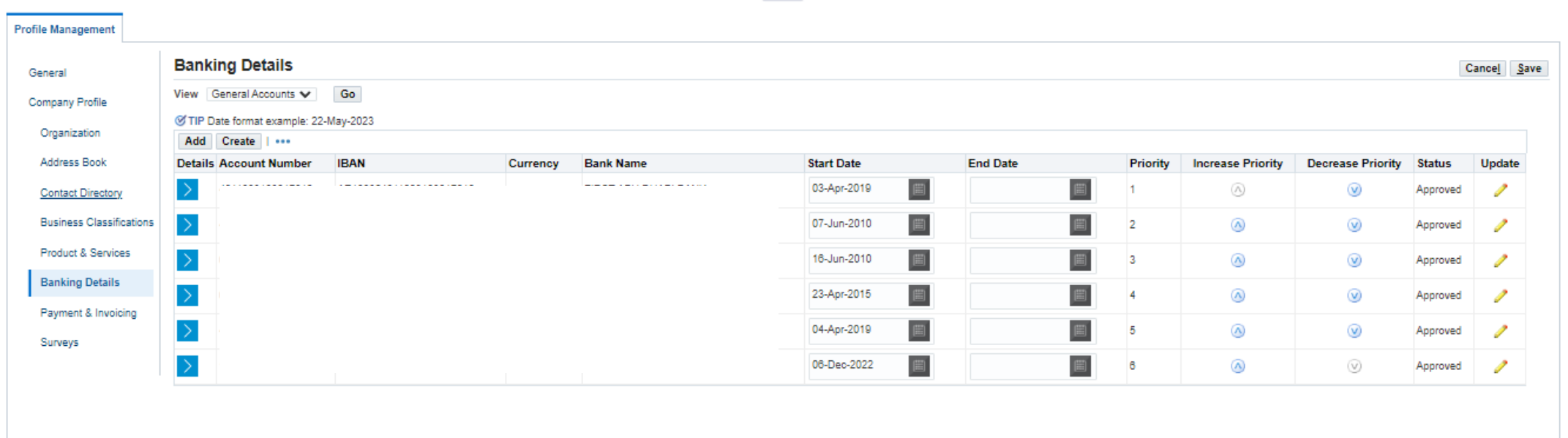

- 1. Create new banking details by press on Create button.
- 2. Inactivate the existing bank by clicking on the end date calendar and select from the popup Calendar.

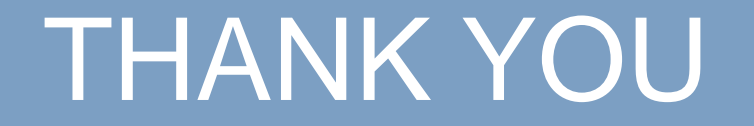